## **Athena Images: Deactivating an Image**

Last Modified on 04/19/2022 5:25 pm

## **To deactivate an active image**

1. Click **Deactivate** (  $\odot$  ) on the image you wish to deactivate.

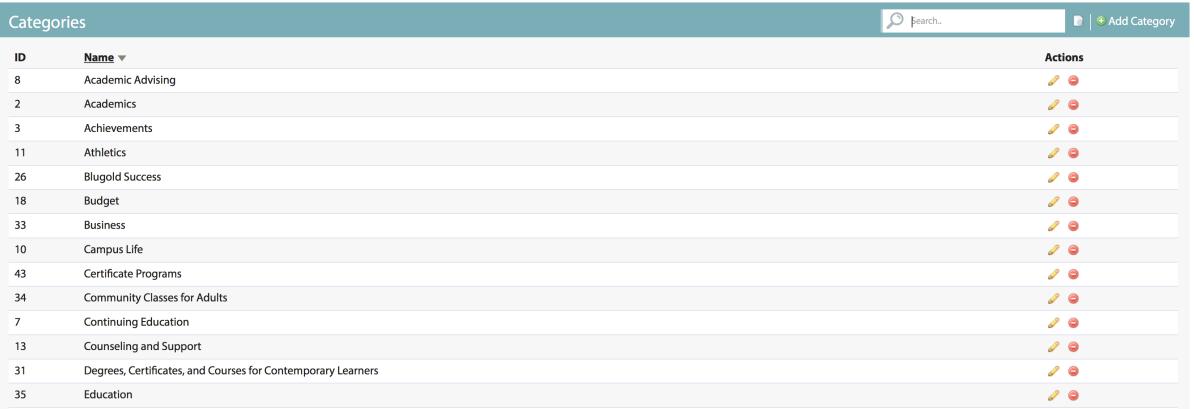

## **To reactivate an inactive image**

- 1. Click the **Advanced Search** icon.
- 2. Set the Show field to **Inactive images.**

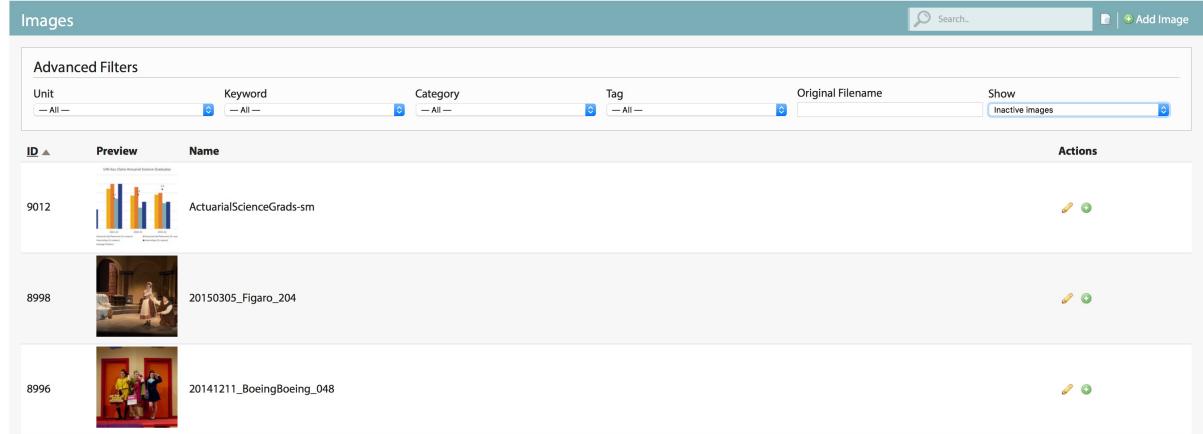

3. Click **Activate** (  $\bullet$  ) on the image you wish to reactivate.

## **Still need help?**

If you have questions related to this article, please contact the LTS Help Desk at 715-836-5711 or helpdesk@uwec.edu.